- 1) collegarsi con il portale<https://alessandria.architetti.plugandpay.it/>
- 2) cliccare su "ACCEDI":
- 3) cliccare su "PAGAMENTO SPONTANEO":
- 4) cliccare su "ALTRI SERVIZI":
- 5) inserire i "DATI PAGAMENTO" come di seguito indicato:

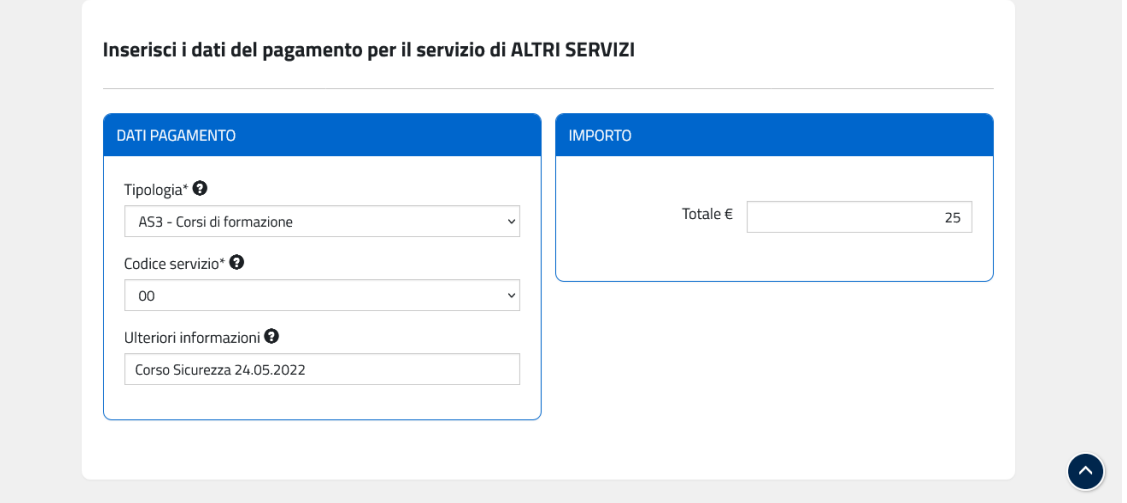

- 6) inserire i dati del contribuente
- 7) cliccare su "STAMPA" se si desidera pagare presso una filiale bancaria o tabaccheria abilitata sisal oppure su "PAGA ORA" per procedere al pagamento on-line